## Instrukcja HDSmartIPC

Aplikację instalujemy ze sklepu PLAY (Android) lub AppStore (iOS) lub odczytujemy kod QR:

W aplikacjach pojawi się ikona programu.

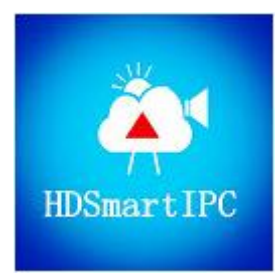

Należy połączyć się z punktem dostępu WiFi postawionym przez urządzenie. Nazwa wygląda zazwyczaj tak – AIXXXXXXXXXXXX. Następnie uruchamiamy aplikację. Po uruchomieniu programu pokaże się główne okno programu i od razu wyskoczy notyfikacja o tym, że odnaleziono i dodano nowe urządzenie (należy to potwierdzić – Confirm). Pojawi się ono automatycznie na liście urządzeń. Jeśli nie, możemy kliknąć symbol plusa w prawym górnym rogu ekranu

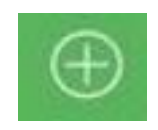

i dodać je ręcznie poprzez skanowanie kodu QR, wyszukiwanie w sieci lub wpisanie UID i hasła ręcznie.

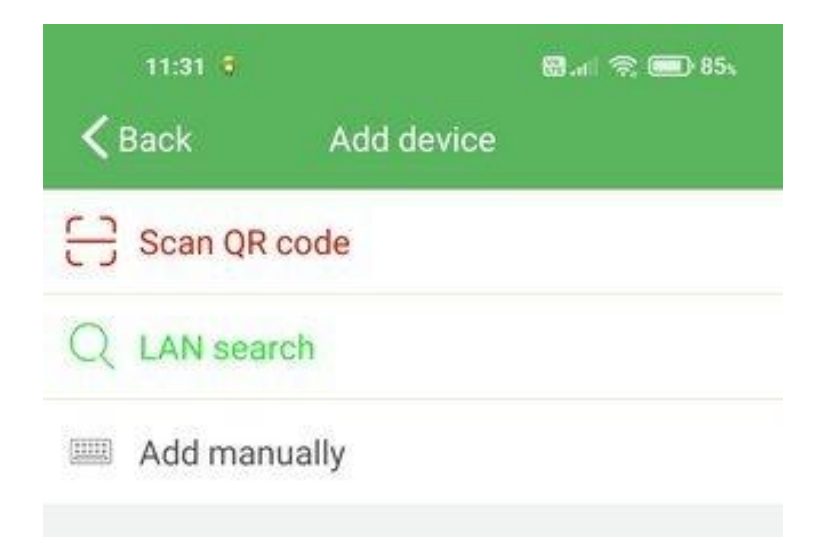

Po pomyślnym dodaniu kamery do listy, ekran główny będzie wyglądał jak na poniższych zdjęciach. Istnieją dwa widoki przełączane prawym przyciskiem w lewym górnym rogu ekranu.

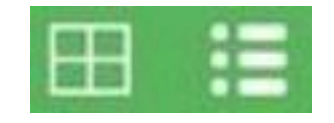

Lewy przycisk pozwala pokazać na jednym ekranie obraz z maksymalnie 4 kamer (jeśli mamy je dodane do listy).

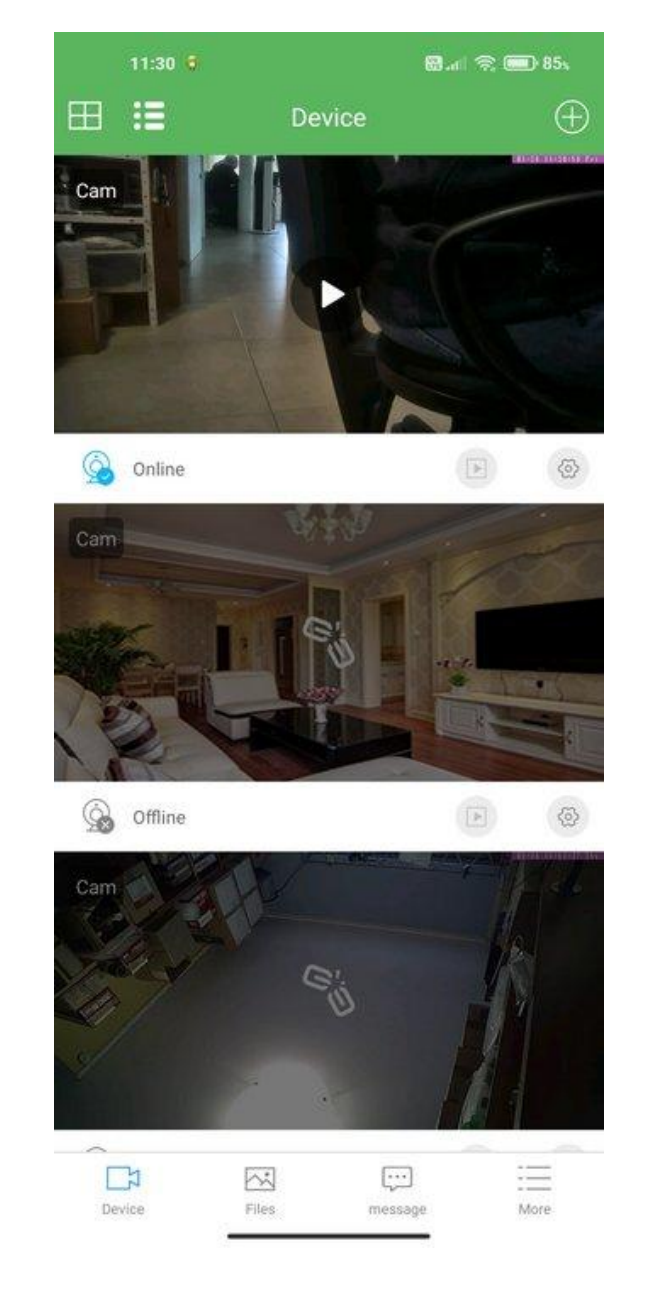

Na dole ekranu znajdują się przyciski wyboru trybu pracy programu.

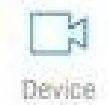

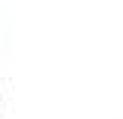

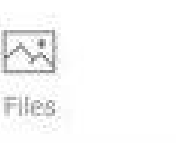

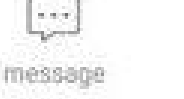

More

Kolejno:

**Device** - pokazuje listę urządzeń wraz z ich stanem **Files** - Lista plików wraz z podglądem wykonanych z poziomu aplikacji i zapisanych lokalnie w smartfonie. **message** - Lista wiadomości i alarmów **More** - Informacja o aplikacji

Klikając na miniaturkę uruchomimy podgląd na żywo z kamery. Należy pamiętać, że w dalszym ciągu telefon musi być połączony z siecią wifi "UID urządzenia".

Po kliknięciu na obrazie pojawiają się dodatkowe paski z przełącznikami. Na górnym od lewej strony jest:

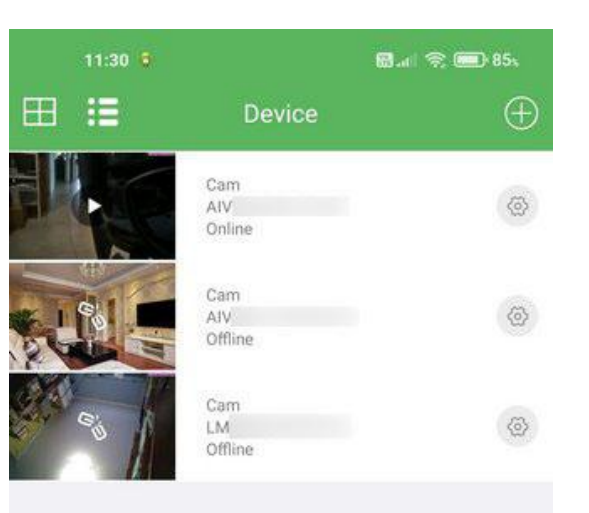

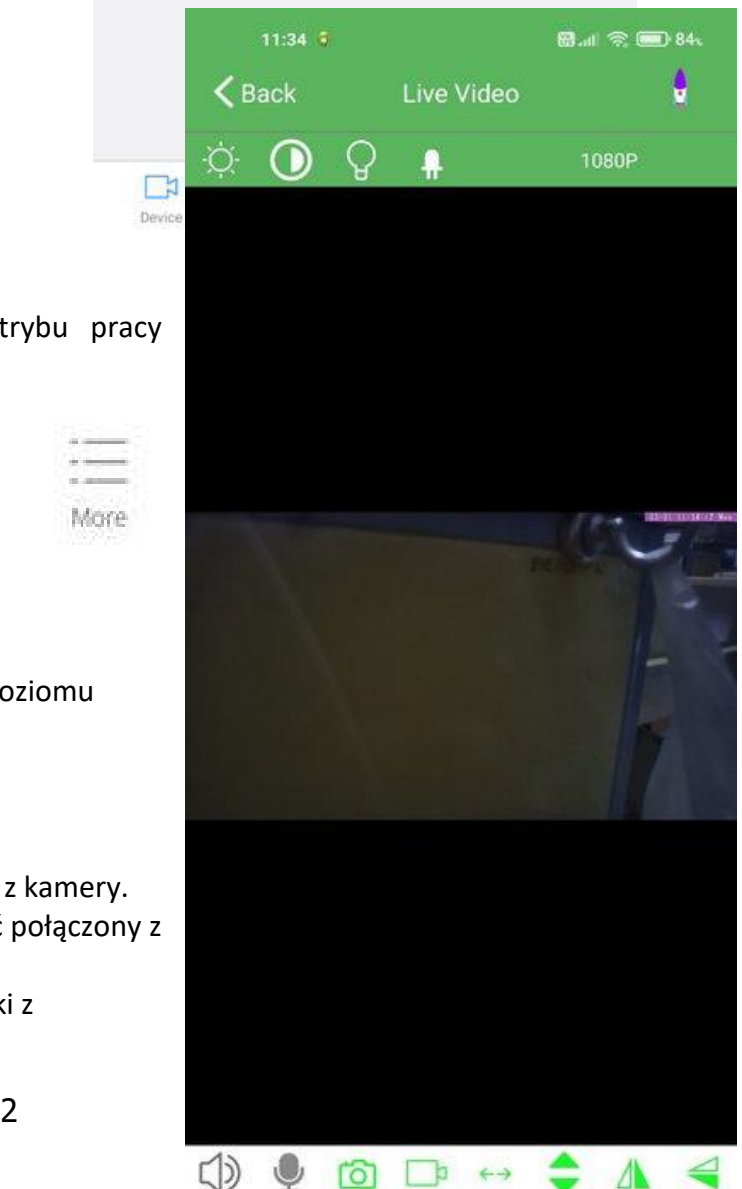

- kontrola jasności obrazu
- kontrola kontrastu obrazu
- tryb nocny IR (jeśli urządzenie go wspiera ma oświetlacz IR)
- włączenie / wyłączenie wskaźników LED na urządzeniu
- zmiana rozdzielczości obrazu HD / FHD
- zmiana dekodowania (symbol rakiety)

Na dolnym pasku od lewej strony:

- włączenie / wyłączenie dźwięku z kamery
- włączenie / wyłączenie głośnika w kamerze (komunikacja dwustronna, tylko jeśli urządzenie ją wspiera)
- zrobienie zdjęcia z podglądu na żywo
- zapisanie filmu z podglądu na żywo
- rozciągnięcie obrazu w poziomie
- rozciągnięcie obrazu w pionie
- odbicie obrazu w poziomie
- odbicie obrazu w pionie

Działanie powyższych opcji jest zależne od dodanej kamery (program jest uniwersalny) i może się zdarzyć, że któraś nie będzie działała na danym urządzeniu.

Na ekranie startowym tj. liście kamer, obok każdej dodanej kamery znajdują się ikony

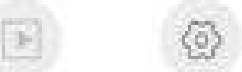

Lewa, z symbolem PLAY jest widoczna tylko na ekranie, liście z dużymi podglądami obrazu i umożliwia wejście na listę nagrań zapisanych na karcie pamięci włożonej do urządzenia.

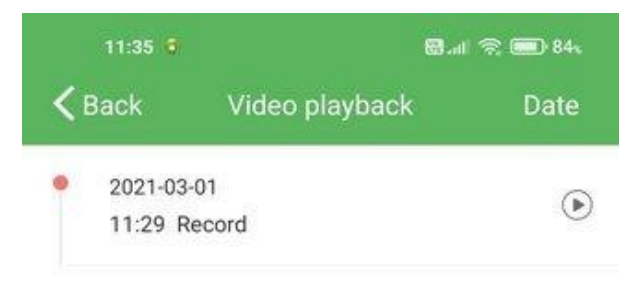

Nagrania oznaczone są datą i godziną (pod warunkiem prawidłowego ustawienia w konfiguracji urządzenia). Przycisk Date pozwala na przefiltrowanie listy. Stąd można:

- zdalnie podejrzeć nagranie po prostu klikając w nie na liście
- ściągnąć je na telefon przytrzymując chwilę palec na nagraniu i wybierając Download z rozwiniętego menu
- skasować je przytrzymując chwilę palec na nagraniu i wybierając Delete z rozwiniętego menu

Naciskając przycisk z zębatką wchodzimy do konfiguracji urządzenia.

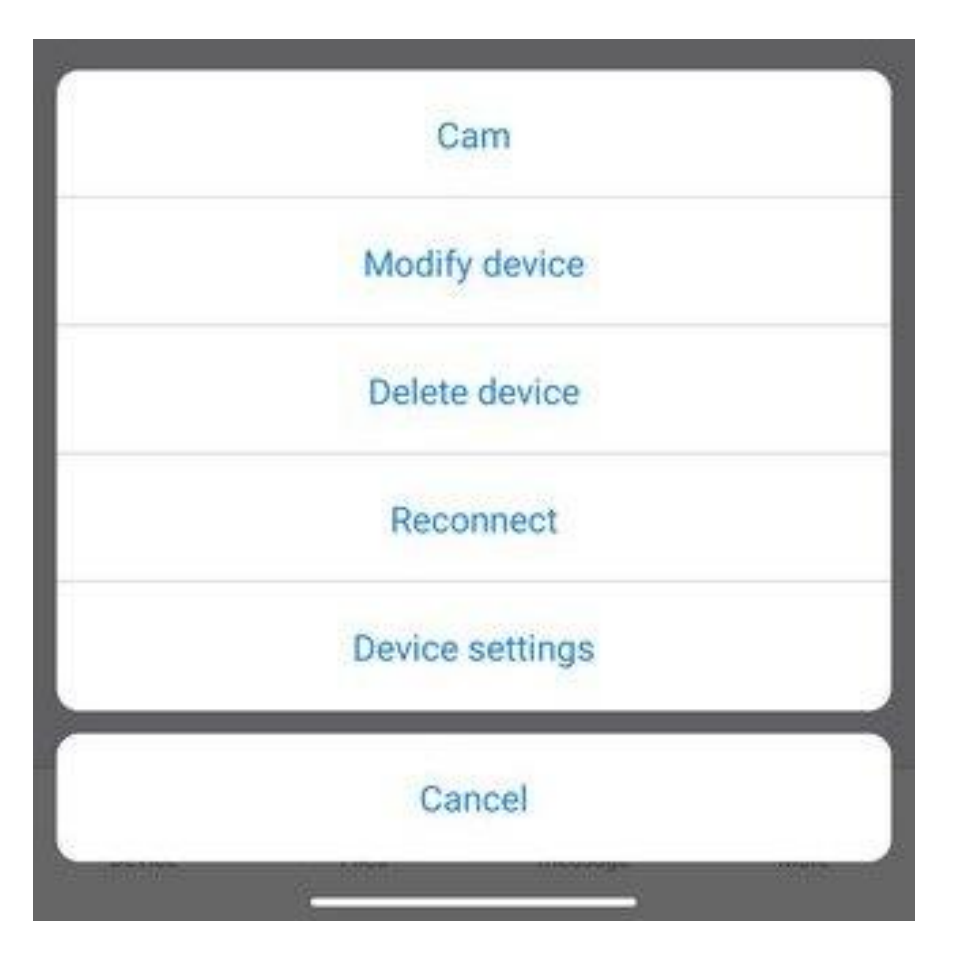

Dostępne opcje to:

**Cam** – nazwa kamery **Modify device** – zmiana nazwy i UID kamery **Delete device** – skasowanie kamery z listy **Reconnect** – ponowne podłączenie kamery (gdy wystąpią problemy z transmisją) **Device settings** – otwiera opcje konfiguracyjne **Cancel** – wyjście do ekranu głównego

Po wejściu w **Modify device** możemy zmienić ustawienia urządzenia.

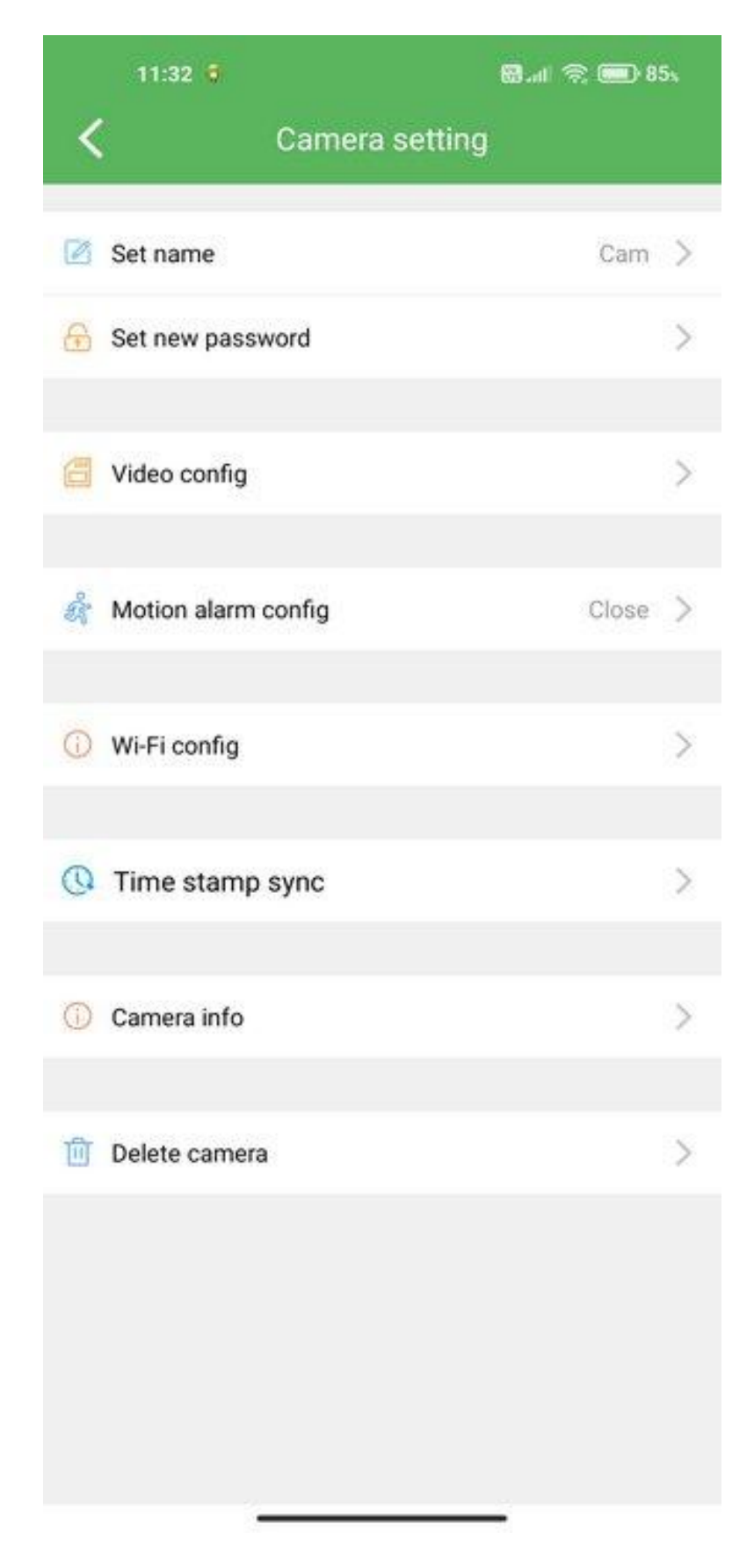

W kolejności mamy opcje:

- **Set name** zmiana nazwy urządzenia
- **Set new password** –zmiana hasła dostępu
- **Video config**

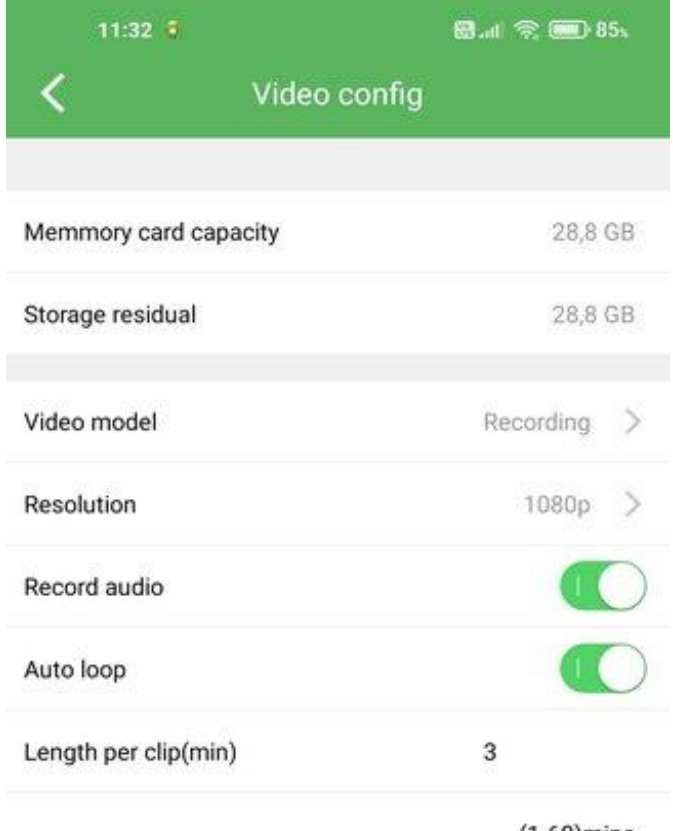

 $(1-60)$ mins

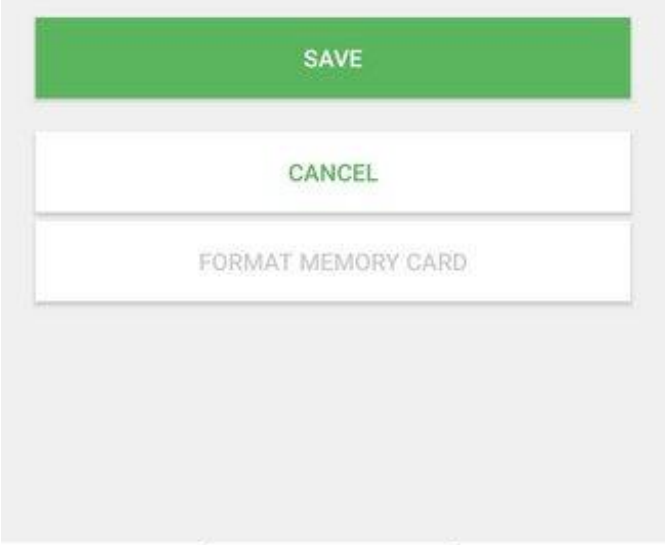

Tutaj mamy informacje o pojemności karty microSD aktualnie włożonej do urządzenia, jak i pozostałym wolnym miejscu. Poniżej jest opcja trybu zapisu **Video model**:

- **No recording** zapis zastopowany
- **Alarm recording** zapis z detekcją ruchu
- **Recording** zapis ciągły
- **Schedule recording** zapis wg harmonogramu

Kolejną opcją jest rozdzielczość zapisu **Resolution** –HD lub FHD. W zależności od urządzenia może się nie dać jej przestawić. Dalej mamy suwak nagrywania dźwięku (**Record audio**) oraz zapisu w pętli (**Auto loop**). Poniżej możemy ustawić automatyczny podział plików na fragmenty w minutach. Aby zatwierdzić zmiany należy kliknąć **Save**.

**Motion Alarm Config** – pozwala włączyć detekcję ruchu i jej czułość

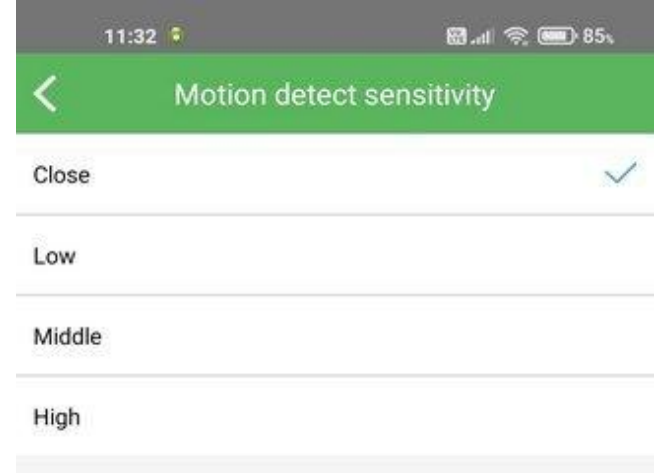

Close oznacza, że detekcja jest wyłączona. Kolejno mamy 3 poziomy czułości od najmniej czułego do najbardziej czułego. Aby detekcja zadziałała należy tutaj ustawić jej czułość, a w menu **Video config** ustawić **Alarm recording** pod pozycją **Video model**.

 **WiFi config** – pozwala przełączyć moduł z trybu własnego punktu dostępowego na tryb połączenia z zewnętrzną siecią WiFi

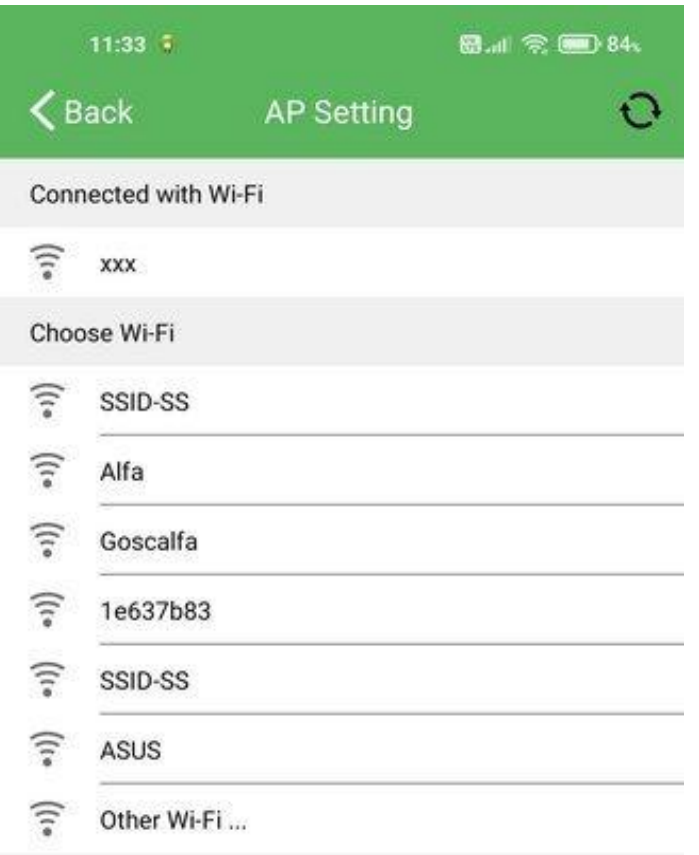

Aby przełączyć urządzenie na zewnętrzne WiFi należy z listy, która się pojawi wybrać znaną nam sieć i wpisać do niej hasło. Po zatwierdzeniu urządzenie się zresetuje i nawiąże połączenie z wybraną siecią. Jeśli dana sieć (router) posiada dostęp do internetu możliwy będzie podgląd z dowolnego miejsca na świecie (przez internet).

- **Time stamp sync** pozwala na synchronizację daty i czasu urządzenia z telefonem
- **Camera info** pokazuje informacje o urządzeniu m.in. numer IP, wersję oprogramowania itp.

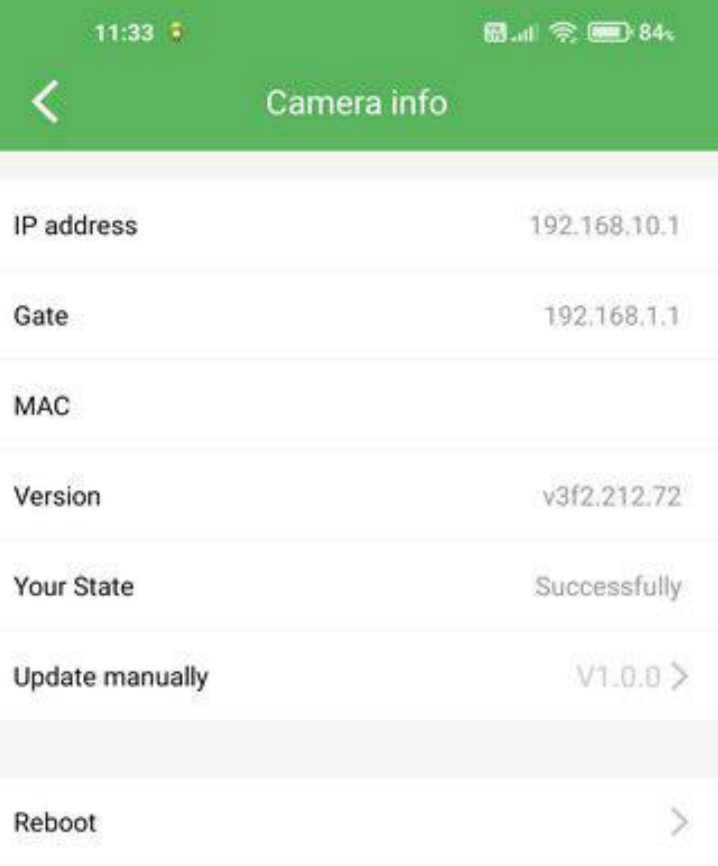

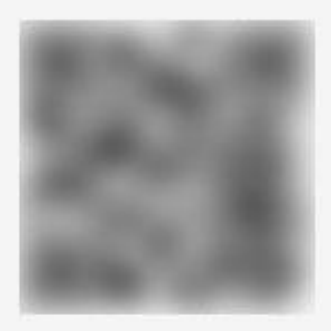

Stąd można również zrestartować urządzenie (**Reboot**).

**Delete camera** – usuwa urządzenie z listy dostępnych urządzeń.